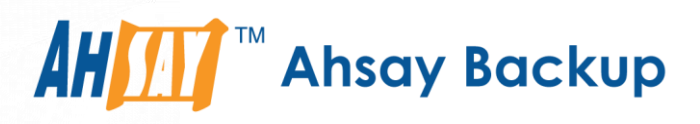

# Ahsay Online Backup Manager v8 Windows Server Core Installation Guide

Ahsay Systems Corporation Limited

**23 August 2019**

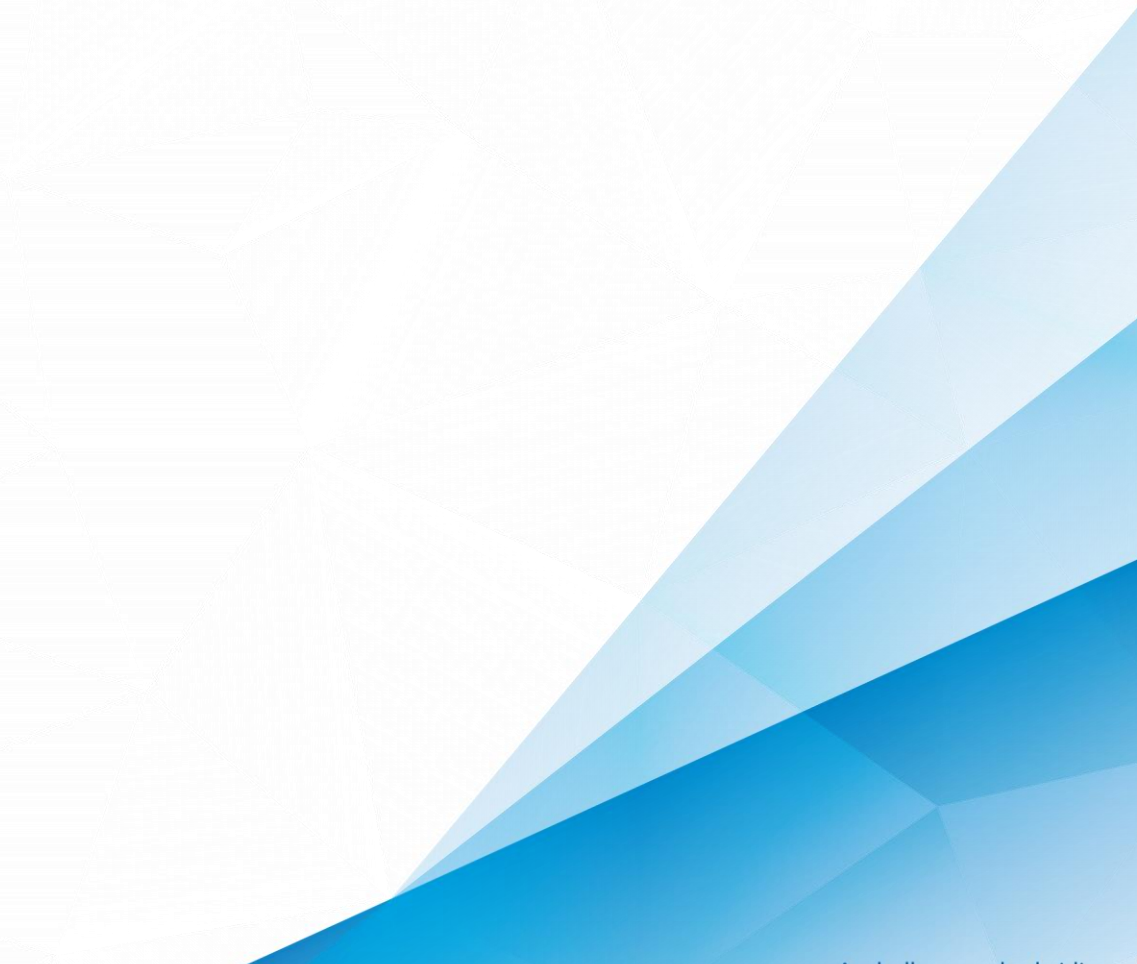

**www.ahsay.com**

A wholly owned subsidiary of Ahsay Backup Software Development Company Limited **HKEx Stock Code: 8290** 

## Copyright Notice

© 2019 Ahsay Systems Corporation Limited. All rights reserved.

The use and copying of this product is subject to a license agreement. Any other use is prohibited. No part of this publication may be reproduced, transmitted, transcribed, stored in a retrieval system or translated into any language in any form by any means without prior written consent of Ahsay Systems Corporation Limited Information in this manual is subject to change without notice and does not represent a commitment on the part of the vendor, Ahsay Systems Corporation Limited does not warrant that this document is error free. If you find any errors in this document, please report to Ahsay Systems Corporation Limited in writing.

This product includes software developed by the Apache Software Foundation (http://www.apache.org/).

## **Trademarks**

Ahsay, Ahsay Cloud Backup Suite, Ahsay Online Backup Suite, Ahsay Offsite Backup Server, Ahsay Online Backup Manager, Ahsay A-Click Backup, Ahsay Replication Server, Ahsay BackupBox Firmware, Ahsay Universal Backup System, Ahsay NAS Client Utility are trademarks of Ahsay Systems Corporation Limited.

Amazon S3 is registered trademark of Amazon Web Services, Inc. or its affiliates.

Apple and Mac OS X are registered trademarks of Apple Computer, Inc.

Dropbox is registered trademark of Dropbox Inc.

Google Cloud Storage and Google Drive are registered trademarks of Google Inc.

Lotus, Domino, Notes are registered trademark of IBM Corporation.

Microsoft, Windows, Microsoft Exchange Server, Microsoft SQL Server, Microsoft Hyper-V, Microsoft Azure, One Drive and One Drive for Business are registered trademarks of Microsoft Corporation.

Oracle and Java are registered trademarks of Oracle and/or its affiliates. Other names may be trademarks of their respective owners.

Oracle, Oracle 10g, Oracle 11g and MySQL are registered trademarks of Oracle Corporation.

Rackspace and OpenStack are registered trademarks of Rackspace US, Inc.

Red Hat, Red Hat Enterprise Linux, the Shadowman logo and JBoss are registered trademarks of Red Hat, Inc. www.redhat.com in the U.S. and other countries. Linux is a registered trademark of Linus Torvalds.

ShadowProtect is registered trademark of StorageCraft Technology Corporation.

VMware, ESX, ESXi, vCenter are registered trademarks of VMware, Inc.

All other product names are registered trademarks of their respective owners.

## Disclaimer

Ahsay Systems Corporation Limited will not have or accept any liability, obligation or responsibility whatsoever for any loss, destruction or damage (including without limitation consequential loss, destruction or damage) however arising from or in respect of any use or misuse of reliance on this document. By reading and following the instructions in this document, you agree to accept unconditionally the terms of this Disclaimer and as they may be revised and/or amended from time to time by Ahsay Systems Corporation Limited without prior notice to you.

## Revision History

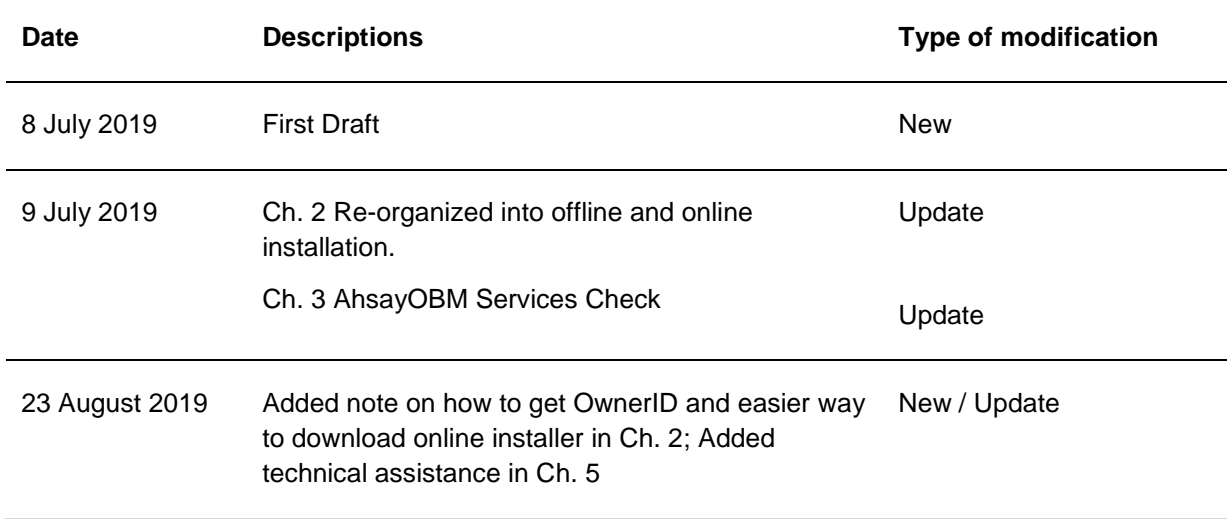

## **Table of Contents**

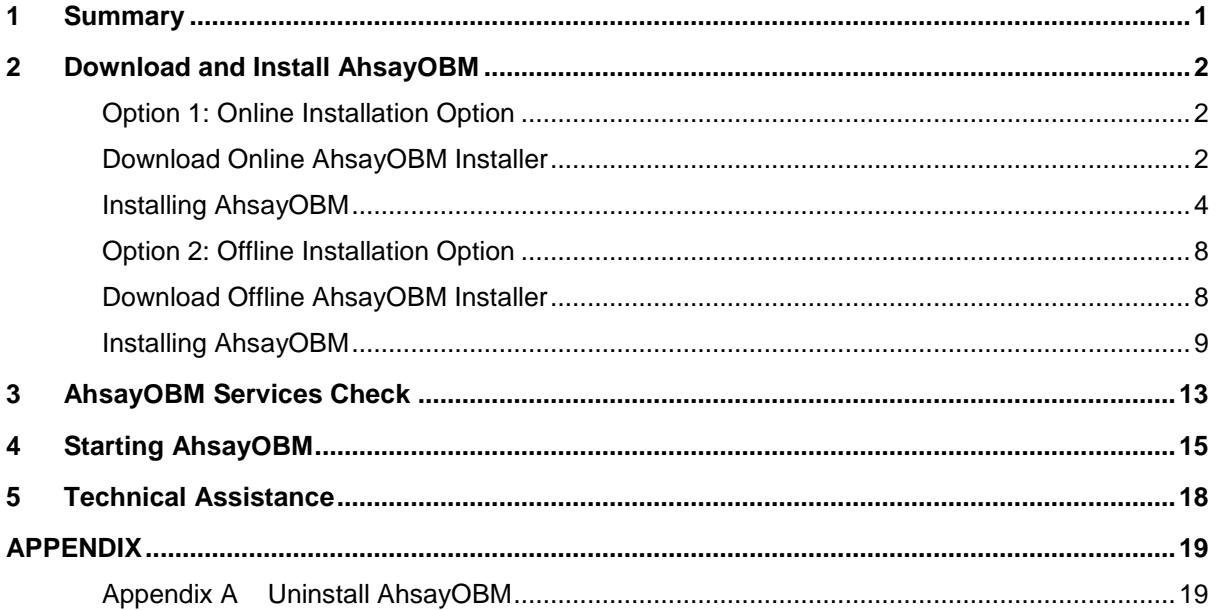

## <span id="page-4-0"></span>**1 Summary**

This guide is focused on the steps of how to download, install, start, and uninstall AhsayOBM on Windows server core.

#### **NOTE**

All the process, i.e. Download, Install, Check Services and Uninstall, must be done within PowerShell.

## <span id="page-5-0"></span>**2 Download and Install AhsayOBM**

#### <span id="page-5-1"></span>**Option 1: Online Installation Option**

<span id="page-5-2"></span>**Download Online AhsayOBM Installer**

1. Login to the Windows server core, and start the command prompt

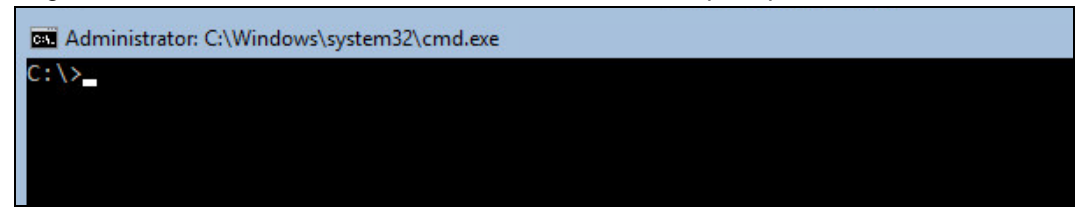

2. Type in the following command to enter PowerShell.

*C:\> powershell*

After successfully entering PowerShell the prompt will change to PowerShell prompt:

```
EL Administrator: C:\Windows\system32\cmd.exe - powershell
:\>powershell
Windows PowerShell
Copyright (C) 2016 Microsoft Corporation. All rights reserved.
OS(C:1)
```
3. Use the following command to download the online AhsayOBM installer to Windows server core *C:\temp* folder

```
PS C:\>Invoke-WebRequest 
http://YOUR_BACKUP_SERVER/cbs/download/obm-win-80-
YOUR_BACKUP_SERVER-http-<OwnerID>O.exe -OutFile 'c:\temp\obm-
win-80-YOUR_BACKUP_SERVER-http-<OwnerID>O.exe'
```
Example: *Invoke-WebRequest http://10.3.1.8/cbs/download/obm-win-80-10.3.1.8-http-25212O.exe -OutFile 'c:\temp\obm-win-80-10.3.1.8-http-25212O.exe' (The Owner ID is 25212)*

OR

```
PS C:\> Invoke-WebRequest 
https://YOUR_BACKUP_SERVER/cbs/download/obm-win-443-
YOUR_BACKUP_SERVER-https-<OwnerID>O.exe -OutFile 'c:\temp\obm-
win-443-YOUR_BACKUP_SERVER-https-<OwnerID>O.exe'
```
Example: *Invoke-WebRequest https://10.3.1.8/cbs/download/obm-win-443-10.3.1.8-https-25212O.exe -OutFile 'c:\temp\obm-win-443-10.3.1.8-https-25212O.exe' (The Owner ID is 25212)*

#### **NOTE**

- You can download using both *"http"* or *"https"*, but *https* will not work with default Ahsay self- $\bullet$ signed dummy certificate, so it is recommended to use *http* in this case.
- The above command will download the AhsayOBM installer to the path of "*C:\temp*".  $\bullet$
- You can change the download path of the file, which is "*C:\temp\*" to other path, but **DO NOT**  $\bullet$ change the file name of the AhsayOBM installer downloaded, i.e. "*obm-win-80-*

*YOUR\_BACKUP\_SERVER-http-<OwnerID>O.exe*".

 $\bullet$ You can obtain the "<OwnerID>" value from the download page of AhsayCBS. It will be in the Synology installer part.

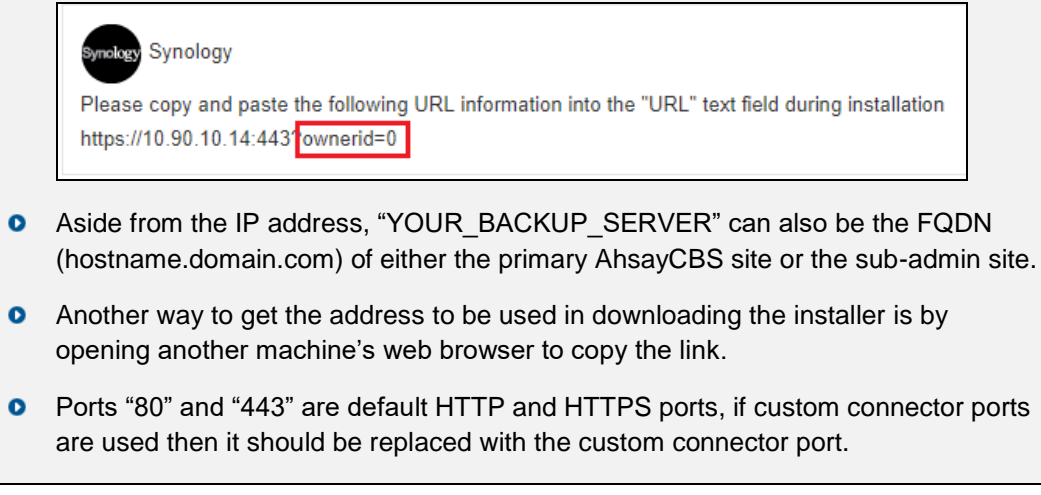

4. During downloading of AhsayOBM installer the following message will be displayed:

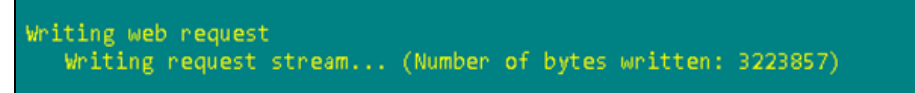

After completing the download of the AhsayOBM online installer the screen above would disappear. Press **Enter** button to continue.

#### <span id="page-7-0"></span>**Installing AhsayOBM**

1. Use the following command to execute the installer:

```
>C:\temp\obm-win-80-YOUR_BACKUP_SERVER-http-<OwnerID>O.exe
Or
```
*>C:\temp\obm-win-443-YOUR\_BACKUP\_SERVER-https-<OwnerID>O.exe*

Example: *obm-win-443-10.3.1.8-https-25212O.exe or obm-win-80-10.3.1.8-http-25212O.exe*

2. When the AhsayOBM Setup Wizard is shown. Click **Next** to continue.

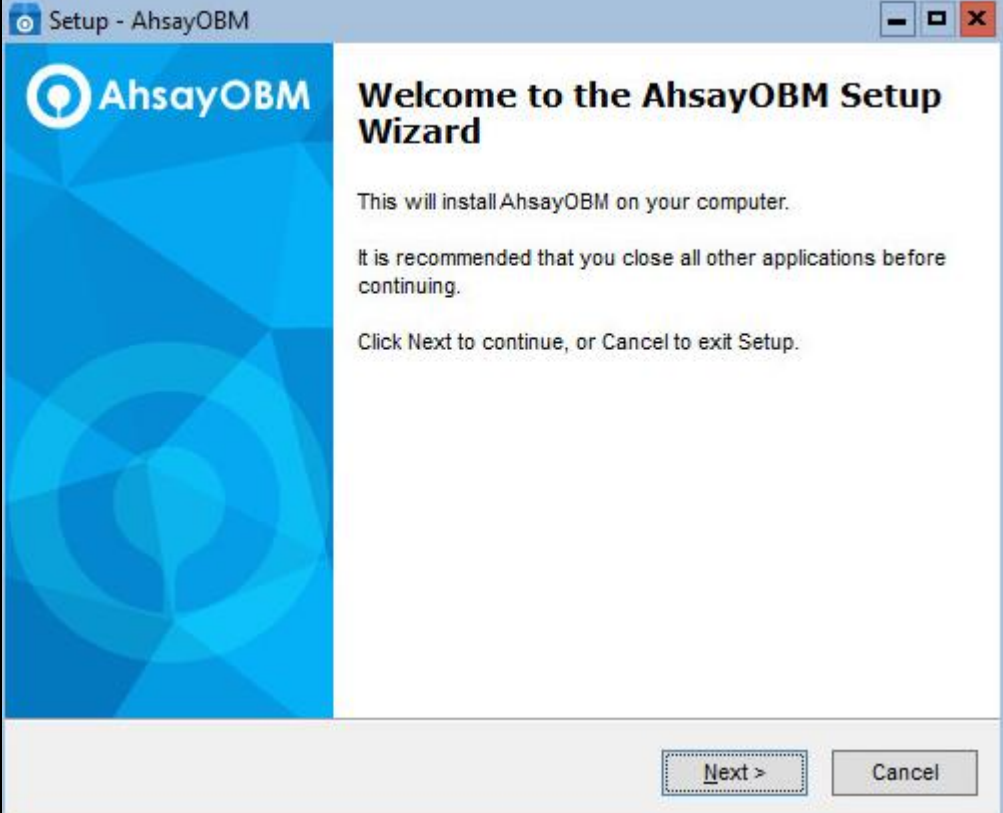

3. Select "**I accept the agreement**" after reading the license agreement. Then click **Next** to continue.

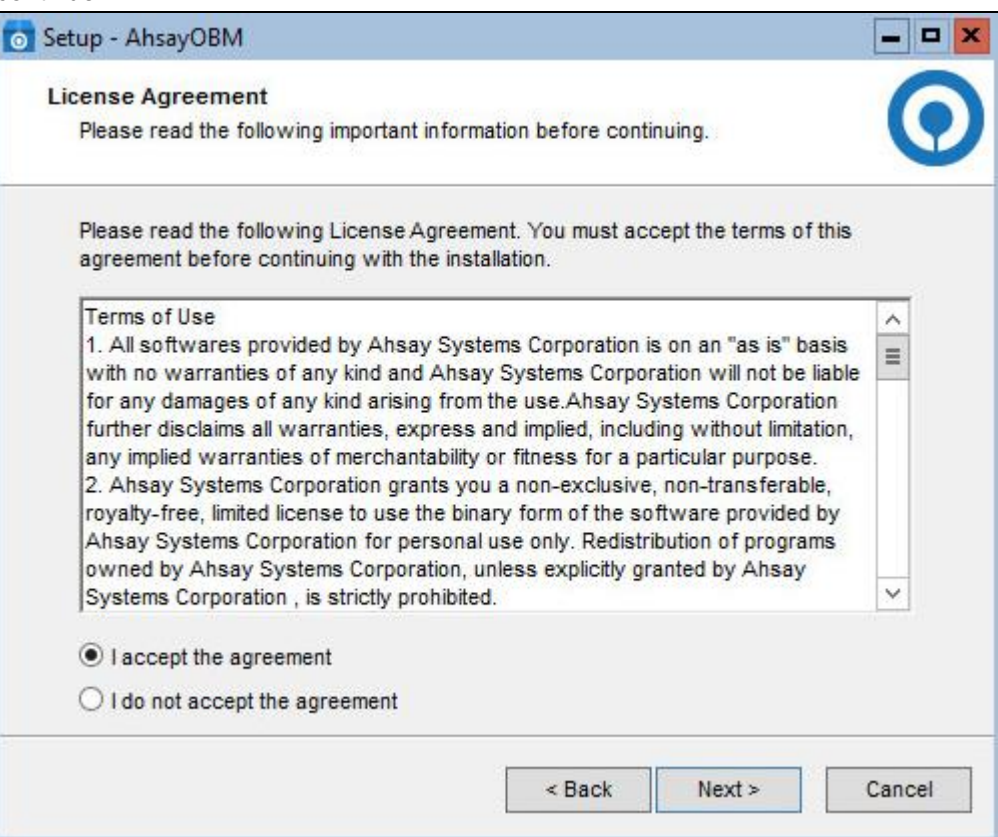

4. Choose the installation directory. Then click **Next** to continue.

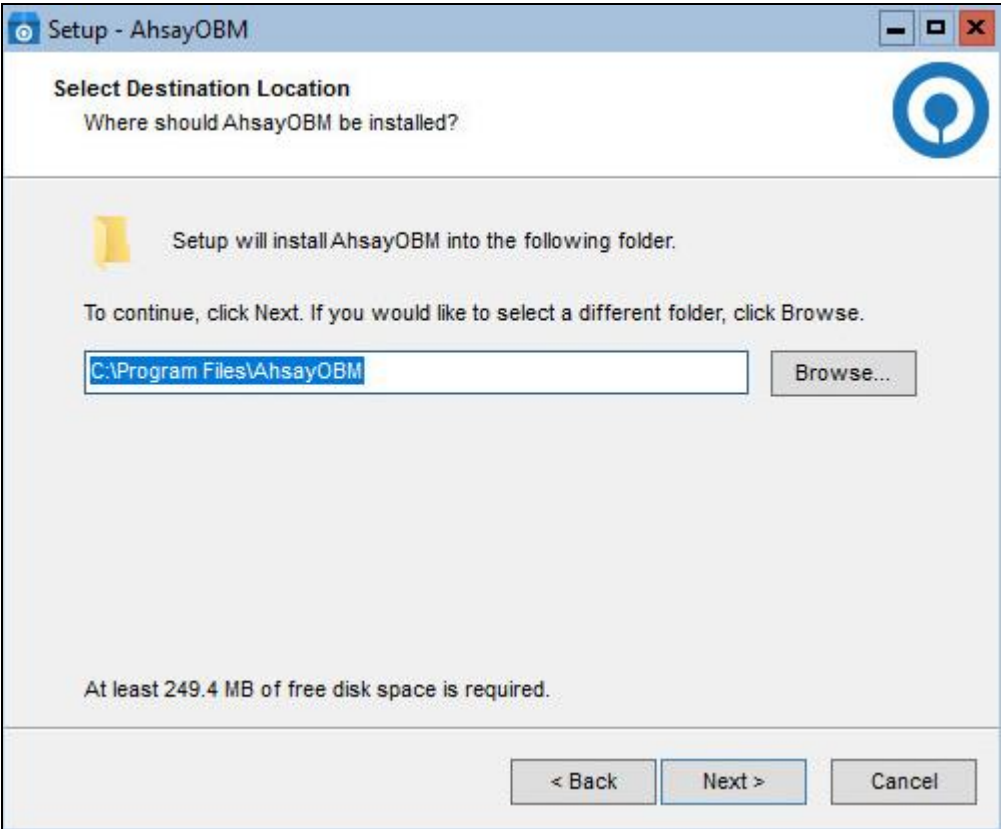

5. Select the program group to which the software will be installed. Then click **Next** to continue.

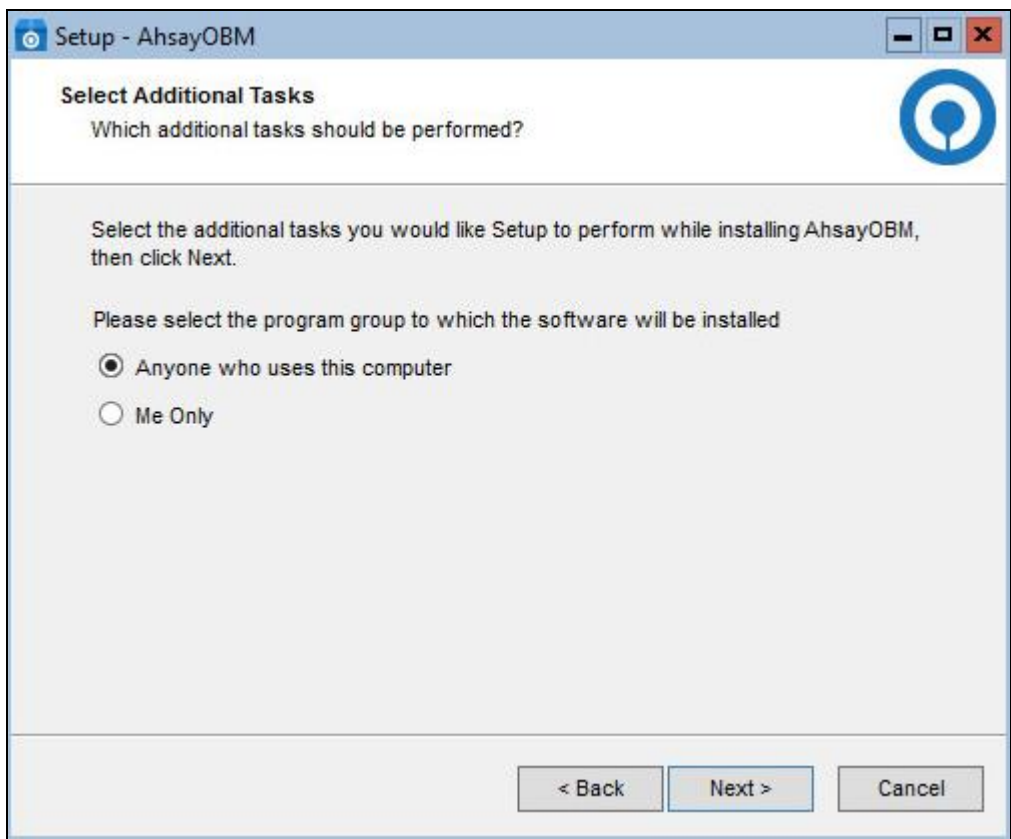

6. Click **Install** to start installation.

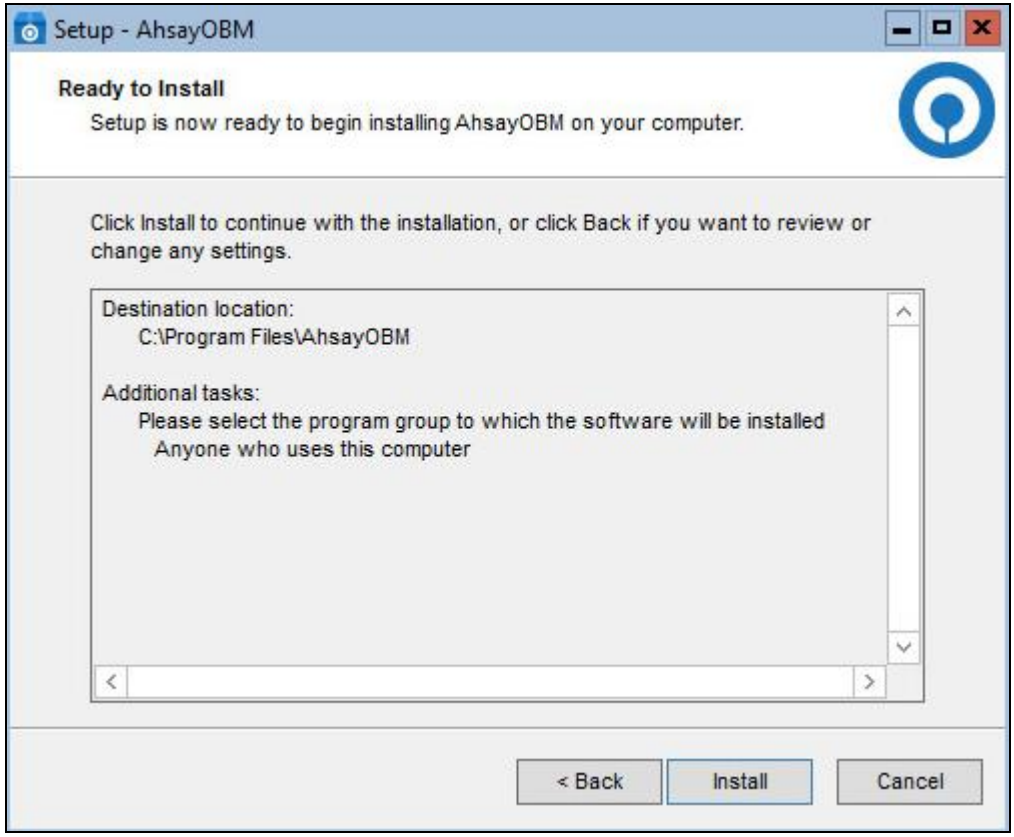

7. Click **Finish** to complete the installation.

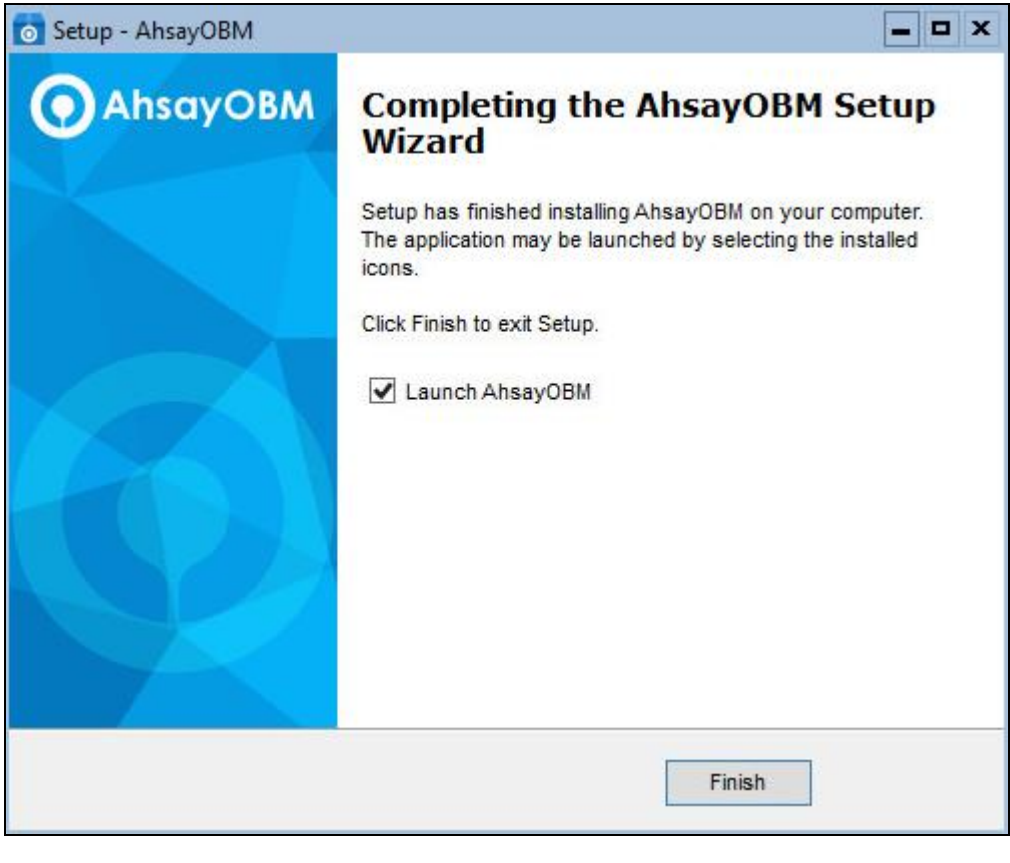

#### **NOTE**

 $\bullet$ If the installation process is smooth, clicking **Finish** with ticking "**Launch AhsayOBM**" would complete the installation and start AhsayOBM user interface directly.

### <span id="page-11-0"></span>**Option 2: Offline Installation Option**

#### <span id="page-11-1"></span>**Download Offline AhsayOBM Installer**

1. Login to the Windows server core, and start the command prompt

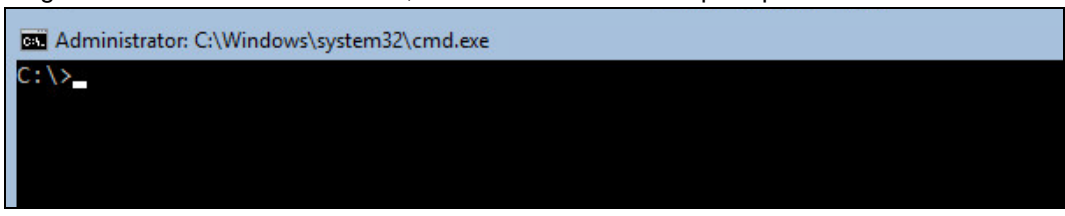

2. Type in the following command to enter PowerShell.

*C:\> powershell*

After successfully entering PowerShell the prompt will change to PowerShell prompt:

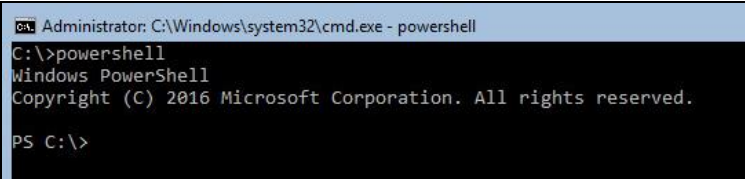

3. Use the following command to download the offline AhsayOBM installer to Windows server core *C:\temp* folder

```
PS C:\> Invoke-WebRequest 
http://YOUR_BACKUP_SERVER/cbs/download/obm-win.zip -OutFile 
'c:\temp\obm-win.zip'
```
Example: *Invoke-WebRequest http://10.3.1.8/cbs/download/obm-win.zip -OutFile 'c:\temp\obm-win.zip'*

```
PS C:\> Invoke-WebRequest 
https://YOUR_BACKUP_SERVER/cbs/download/obm-win.zip -OutFile 
'c:\temp\obm-win.zip'
```
Example: *Invoke-WebRequest https://10.3.1.8/cbs/download/obm-win.zip -OutFile 'c:\temp\obm-win.zip'*

### **NOTE**

- You can download using both *"http"* or *"https"*, but *https* will not work with default Ahsay selfsigned dummy certificate, so it is recommended to use *http* in this case.
- The above command will download the AhsayOBM installer to the path of "*C:\temp*".

4. During downloading of AhsayOBM installer the following message will be displayed:

Writing web request Writing request stream... (Number of bytes written: 3223857)

After completing the download of the AhsayOBM offline installer, the screen above would disappear. Press **Enter** button to continue.

#### <span id="page-12-0"></span>**Installing AhsayOBM**

After the obm-win.zip installation file has been downloaded.

1. Use the following PowerShell command to unzip the installation files to directory *C:\temp\*

*PS C:\> Expand-Archive C:\temp\obm-win.zip C:\temp\*

2. Check the installation files are extracted.

```
PS C:\> dir C:\temp
  Directory: C:\temp
Mode LastWriteTime Length Name
---- -------------- ------- -----
d---- 7/10/2019 3:24 PM app.pkg
                               -a---- 7/10/2019 11:36 AM 3473888 obm-win.exe
-a---- 7/10/2019 11:36 AM 170643765 obm-win.zip
```
3. Use the following commands to execute the installer:

```
PS C:\> cd \temp
PS C:\temp> .\obm-win.exe
```
4. When the AhsayOBM Setup Wizard is shown. Click **Next** to continue.

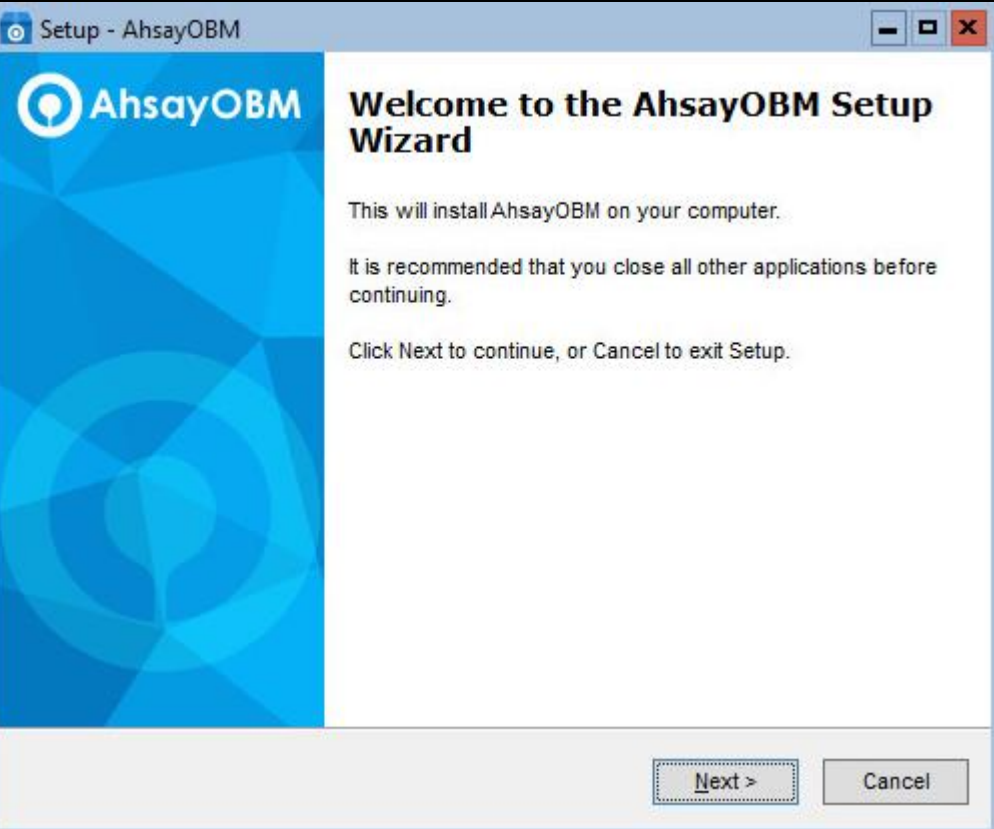

5. Select "**I accept the agreement**" after reading the license agreement. Then click **Next** to continue.

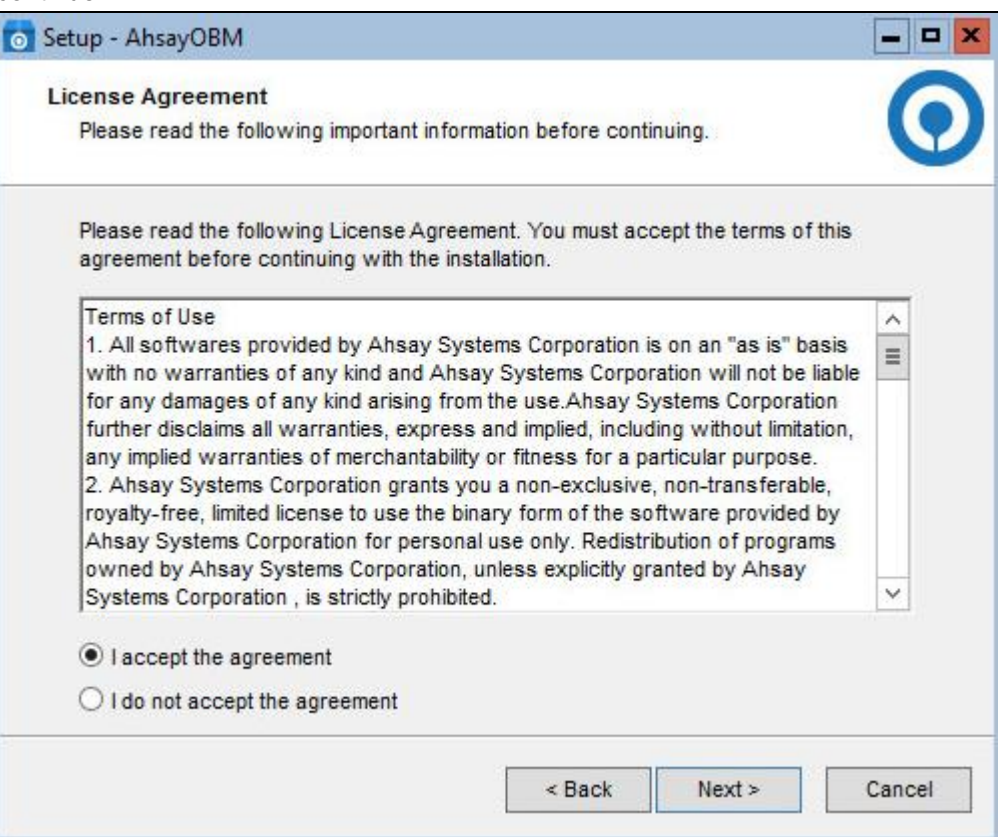

6. Choose the installation directory. Then click **Next** to continue.

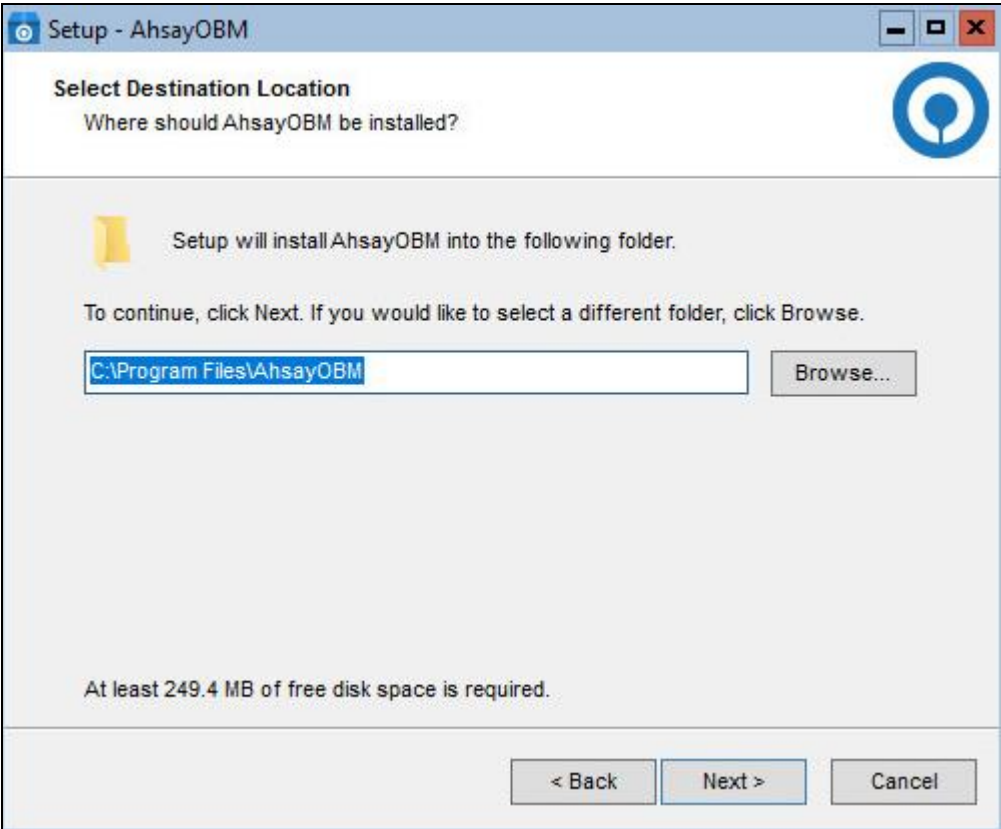

7. Select the program group to which the software will be installed. Then click **Next** to continue.

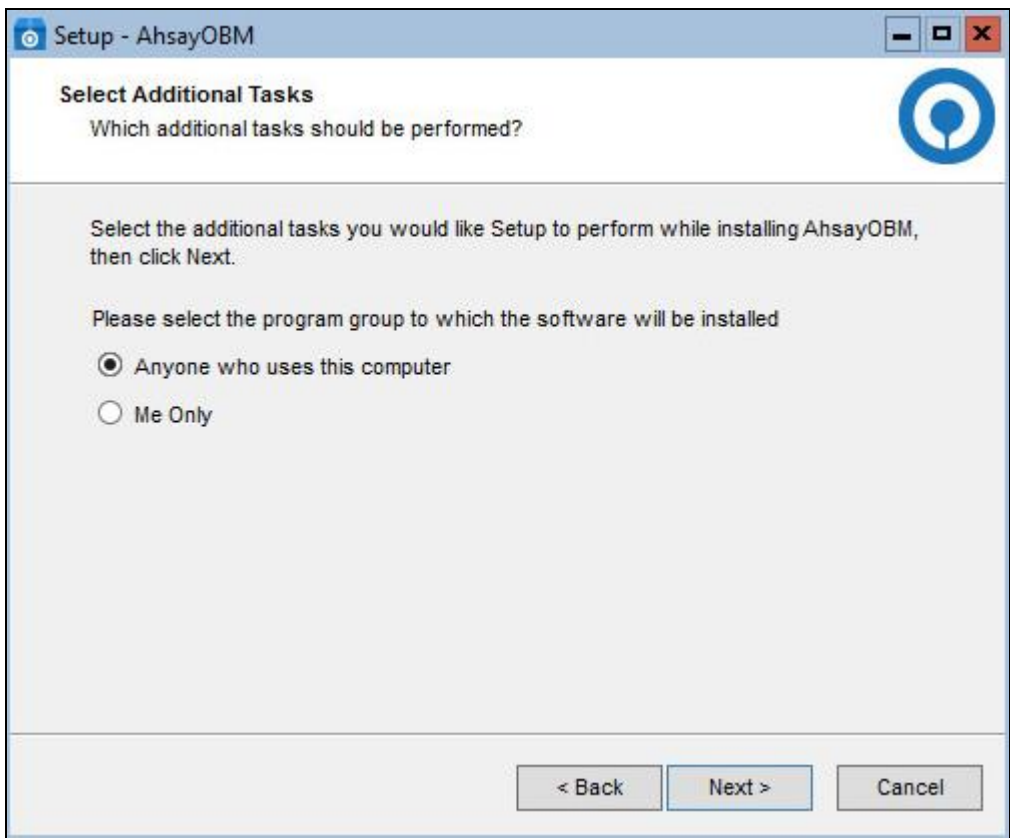

8. Click **Install** to start installation.

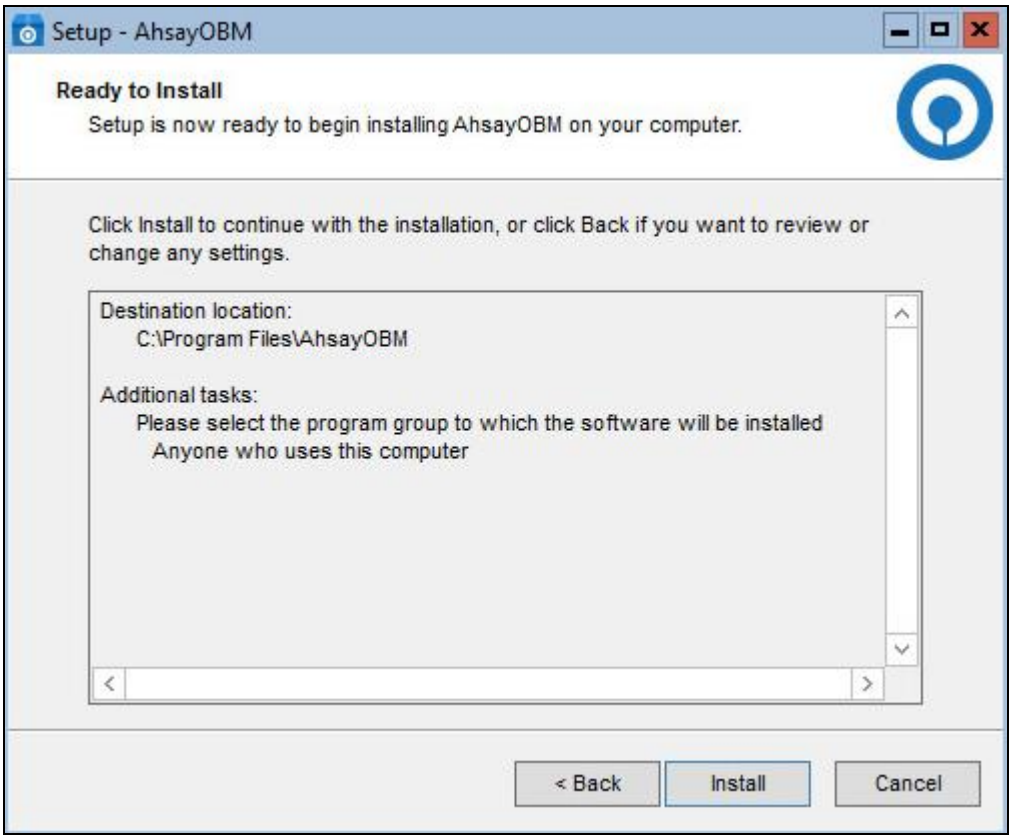

9. Click **Finish** to complete the installation.

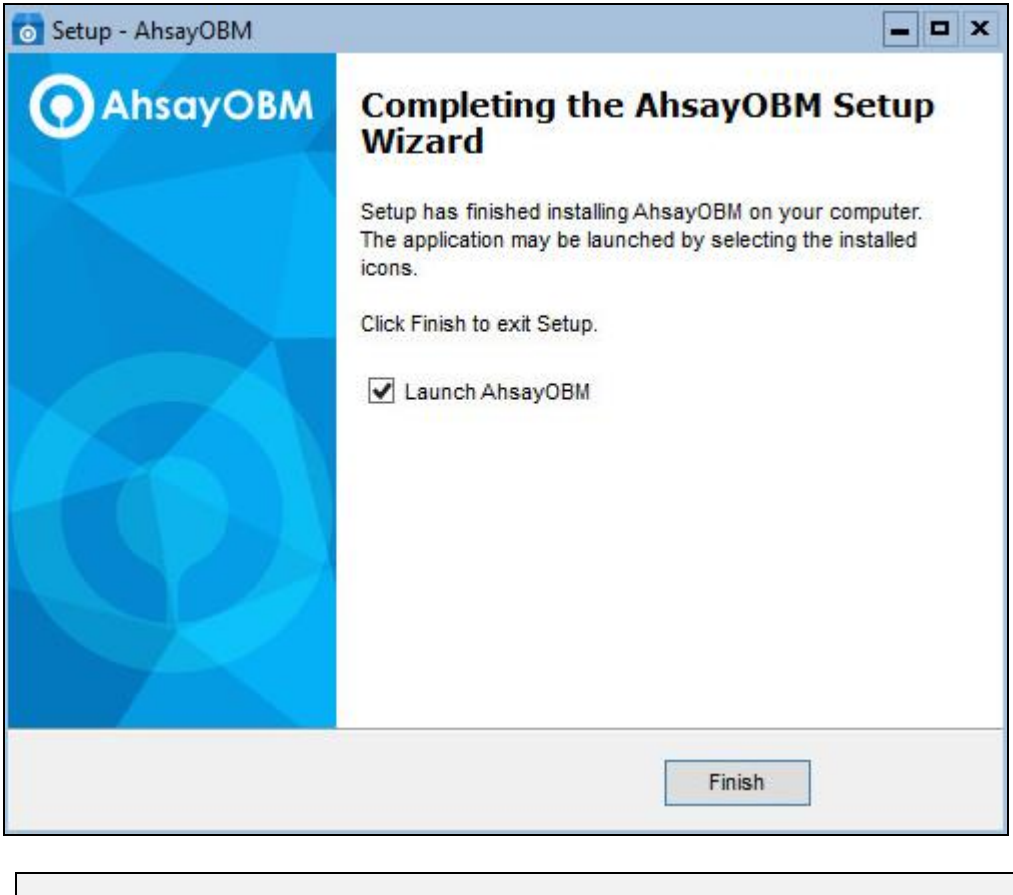

#### **NOTE**

 $\bullet$ If the installation process is smooth, clicking **Finish** with ticking "**Launch AhsayOBM**" would complete the installation and start AhsayOBM user interface directly.

## <span id="page-16-0"></span>**3 AhsayOBM Services Check**

After installation, check whether "*Ahsay Online Backup Manager Services*" and "*NFS Services (Ahsay Systems Corporation)*" are running.

#### **NOTE**

- $\bullet$ *"OBScheduler"* is used to kick automated or scheduled backup jobs, and *"OBNfsServer"* is used for Run Direct function.
- $\bullet$ Please start both of the services if you find them not running, to ensure both backup jobs and Run Direct function work.

There are two methods to check the services status:

1. Method 1: Use PowerShell command prompt:

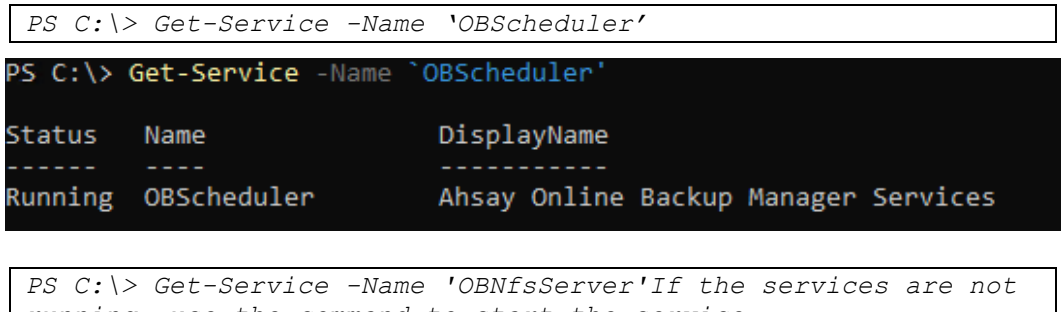

*running, use the command to start the service. PS C:\> Start-Service -Name 'OBScheduler' PS C:\> Start-Service -Name 'OBNfsServer'*

- 2. Method 2: Use GUI:
	- i. Use the following command to open task manager.

*PS C:\> taskmgr*

#### ii. **Task Manager** should appear. Navigate to **Services**.

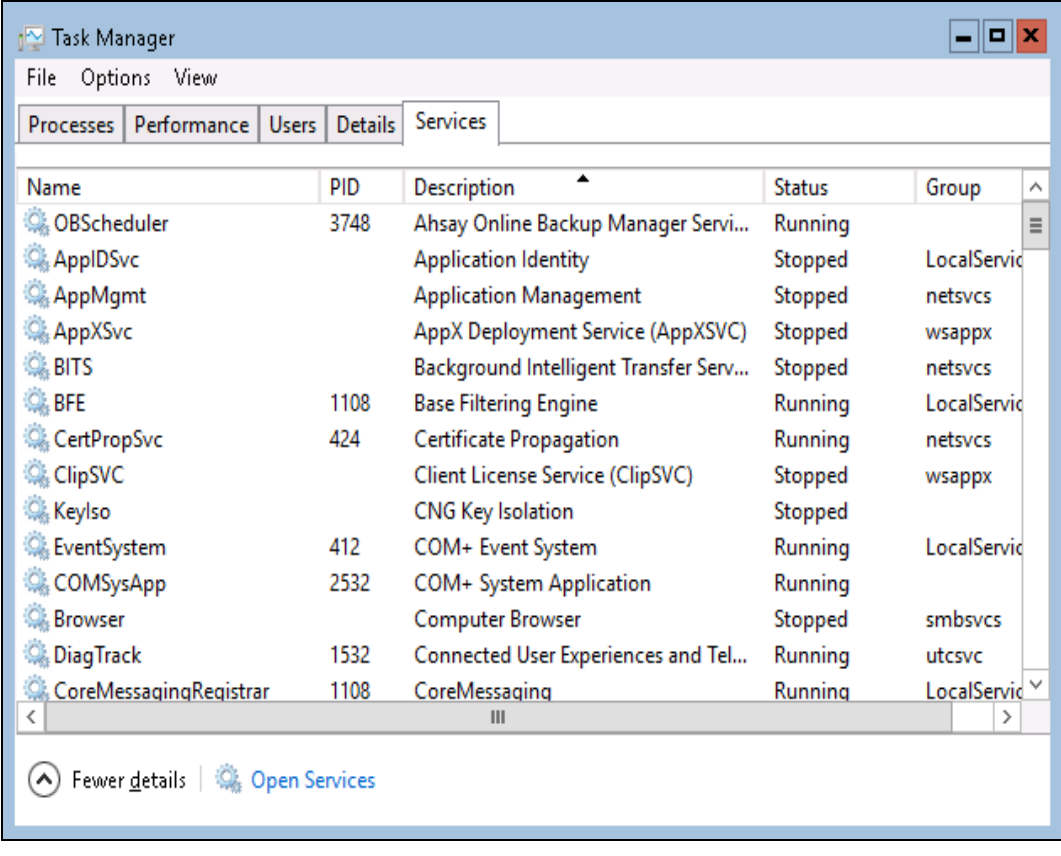

#### iii. Ensure the following services exist and running.

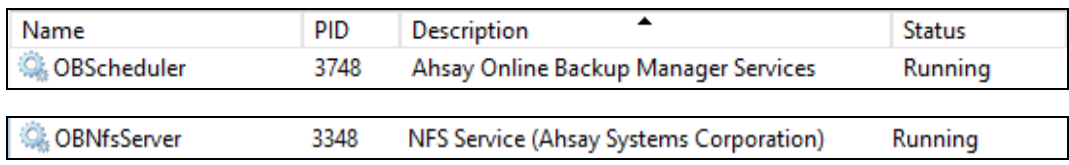

If the services are not runing, right click to start.

## <span id="page-18-0"></span>**4 Starting AhsayOBM**

Then there are three methods to start AhsayOBM on Windows server core using PowerShell.

1. Method 1: Start AhsayOBM from link file in the desktop of the user:

*PS C:\> .\Users\Public\Desktop\AhsayOBM.lnk*

- 2. Method 2: Start AhsayOBM from exe file in the bin of installation directory:
	- i. Change the directory to the **bin** folder of installation directory.

*PS C:\> cd '.\Program Files\AhsayOBM\bin\'*

ii. Run the **systemTray.exe** (for 32-bit OS) or **systemTray64.exe** (for 64-bit OS) with argument **–UI**.

```
PS C:\> .\systemTray.exe -UI
OR
```
*PS C:\> .\systemTray64.exe -UI*

- 3. Method 3: Start AhsayOBM from **RunCB.bat** in installation directory.
	- i. Change the directory to the **bin** folder of installation directory.

*PS C:\> cd '.\Program Files\AhsayOBM\bin\'*

ii. Run **RunCB.bat** to startup AhsayOBM.

*PS C:\> start .\RunCB.bat*

Another PowerShell command prompt would pop out and show like following. The upper one is the original, while the lower one is new for RunCB.bat.

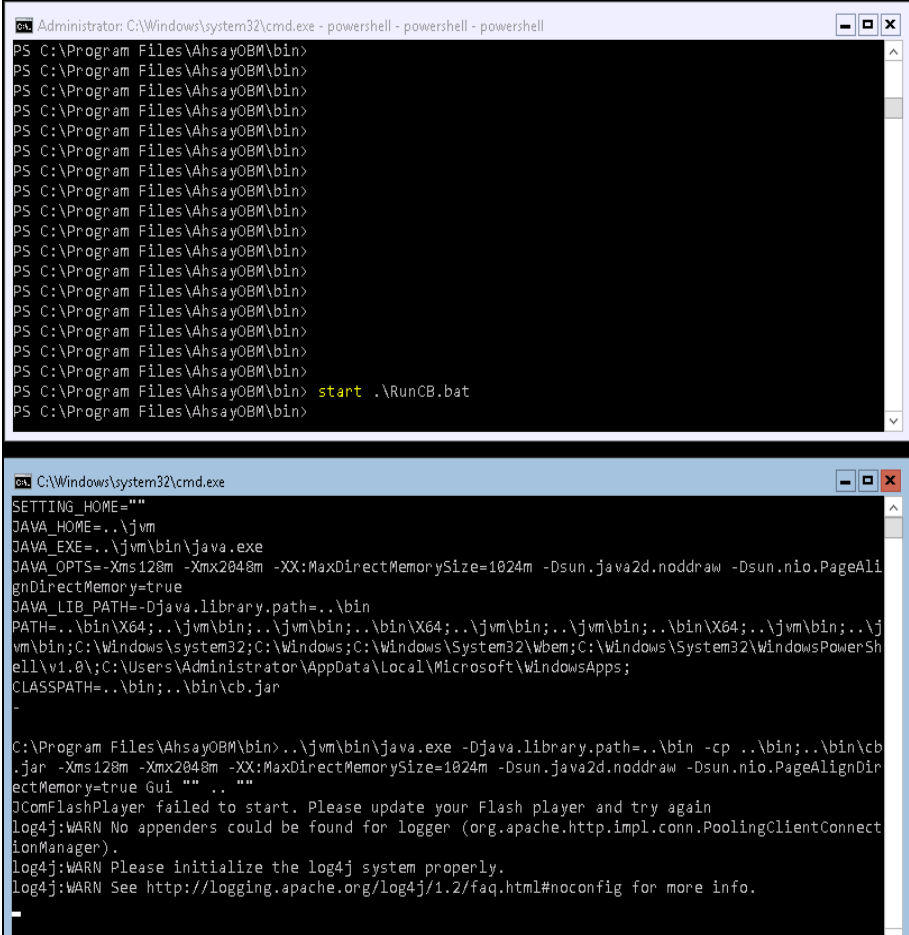

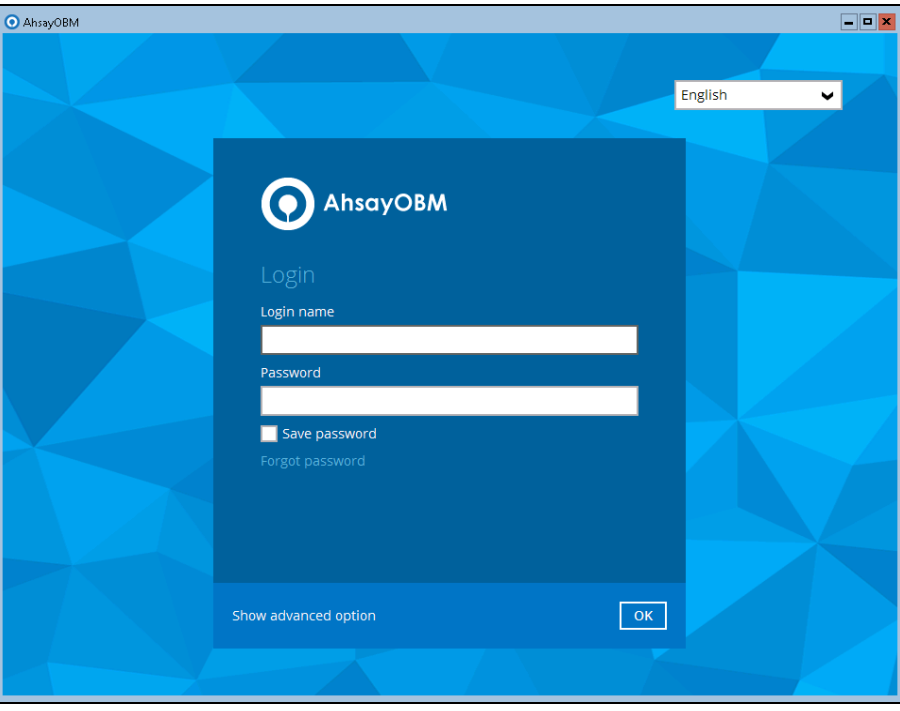

#### **NOTE**

- **P** Please keep running the prompt for RunCB bat while running the whole process of AhsayOBM. Any time when you close the new prompt, AhsayOBM user interface will be shut down.
- **O** After finishing applying AhsayOBM, you can close the prompt for RunCB.bat to quit AhsayOBM user interface, or you can close AhsayOBM user interface and then press any key in the RunCB.bat prompt to shut it down.
- **O** During new prompt for RunCB.bat running, you can still make use of the original one to perform other operations.

## <span id="page-21-0"></span>**5 Technical Assistance**

To contact Ahsay support representatives for technical assistance, visit the Ahsay Partner Portal: <https://www.ahsay.com/partners/>

Also use the Ahsay Wikipedia for resource such as Hardware Compatibility List, Software Compatibility List, and other product information: [http://wiki.ahsay.com](http://wiki.ahsay.com/)

## <span id="page-22-0"></span>**APPENDIX**

<span id="page-22-1"></span>**Appendix A Uninstall AhsayOBM**

1. Change the directory to the installation directory.

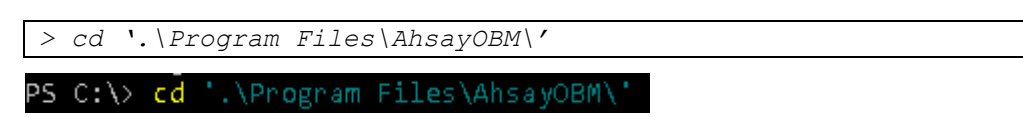

2. Execute **unins000.exe** and click **Yes**.

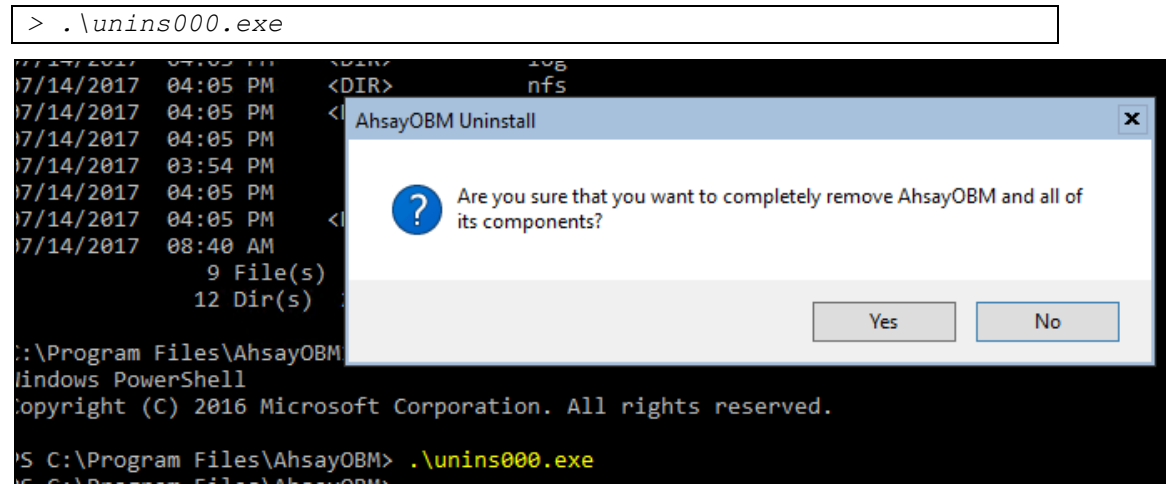

3. When you see the following screen:

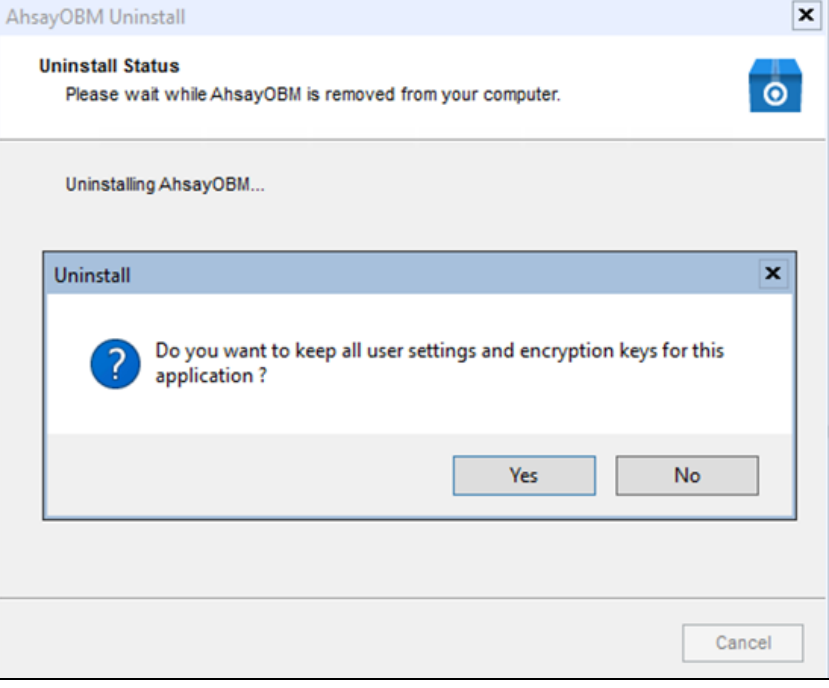

i. Choose **Yes** to keep all user settings and the encryption keys associated with the users. If you are likely to install AhsayOBM on the same machine in the future again, the user settings, e.g. login details, backup sets and so forth will remain in "*C:\Users\[username]\.obm*" by default.

ii. Choose **No** to delete all user settings and encryption keys with this uninstallation.

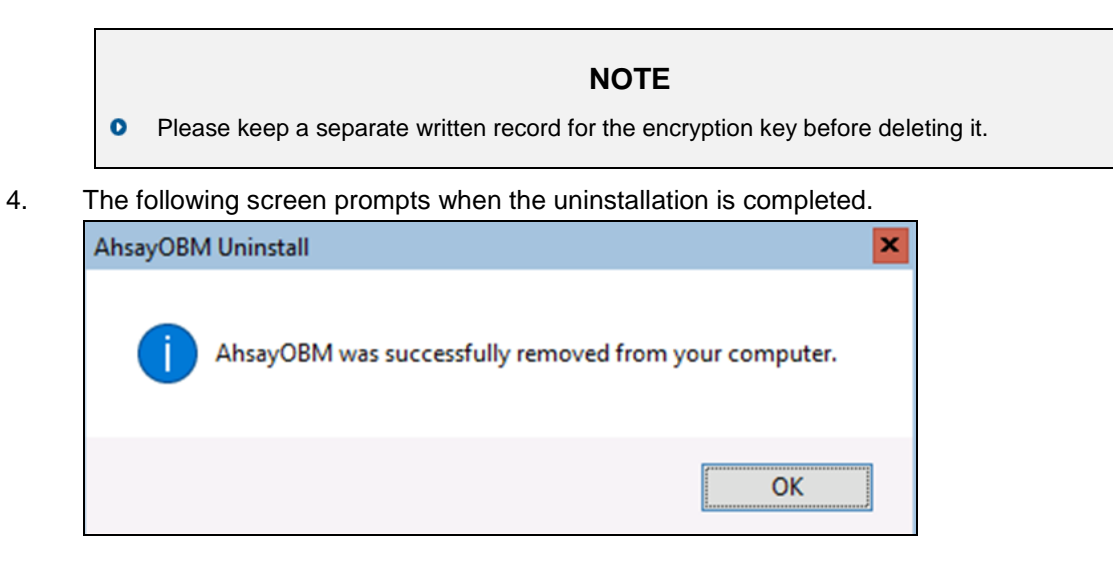

5. *(Optional)* If you choose "Yes" to "keep all user settings and encryption keys" when you remove AhsayOBM, for a later complete removal of all the AhsayOBM-related files in your machine, run the following command in the **Program Files** directory and choose **Y**.

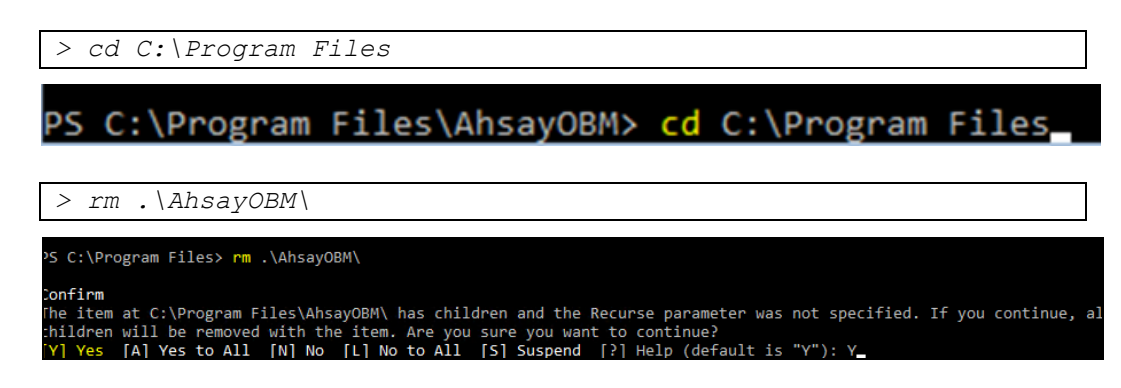